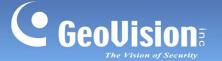

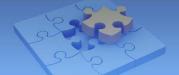

## **Accessing GV-IP Cameras from Milestone Surveillance Software**

Article ID: GV3-13-04-26-t Release Date: 04/26/2013

Using ONVIF protocols, GV-IP Cameras can be added to Milestone's surveillance software, Milestone XProtect Management Application. This document covers the basic instructions on adding GV-IP Cameras to XProtect Management Application.

**Note:** The instructions are based on GV-IP Cameras V2.0 or later and Milestone XProtect Management Application 8.0c and 8.1a.

First, Start the Milestone XProtect Management Application and select **Add Hardware Devices**.

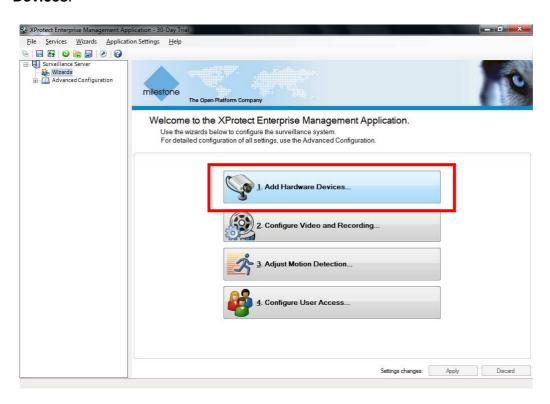

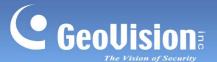

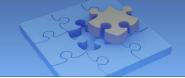

There are several ways to add a GV-IP Camera. Select a method and then follow the steps in the corresponding sections below.

- Express: Automatically scans IP camera under LAN
- Advanced: Allows you to set an IP address range before scanning for IP cameras
- Manual: Manually adds GV-IP Cameras by typing IP addresses

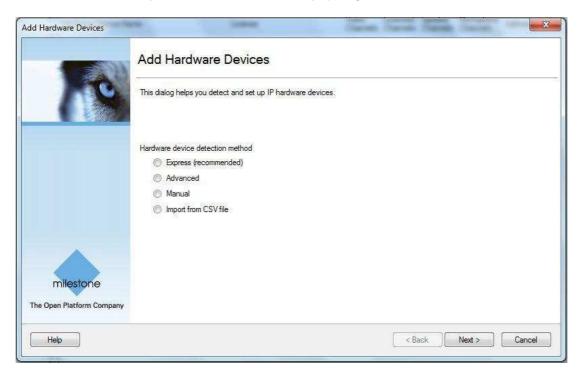

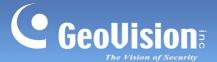

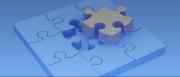

## **Express**

Follow the steps below if you have selected **Express**. After clicking **Next**, the application will automatically begin scanning for available IP devices under LAN.

 Select the GV-IP Cameras you want to add, type the User Name and password, and click Next.

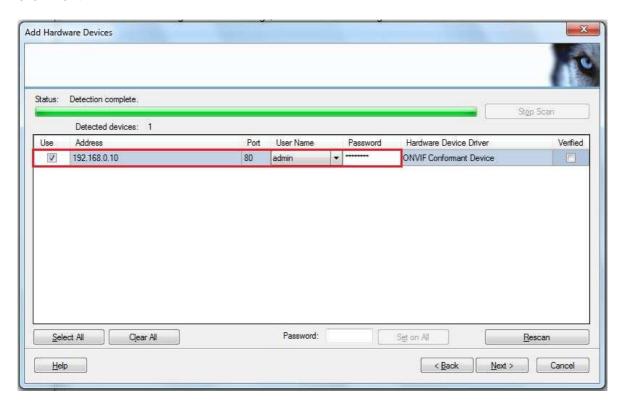

2. Click **Finish** to confirm the cameras you have added.

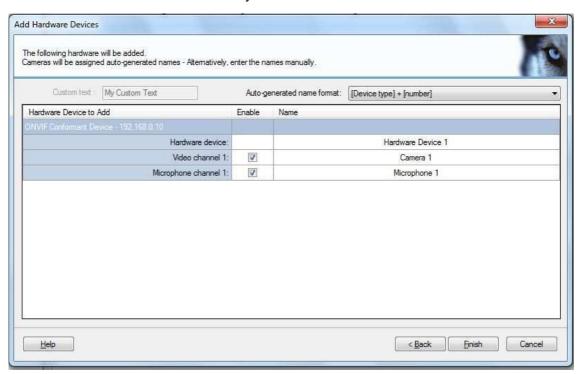

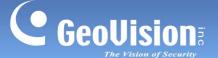

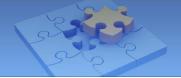

 In the left menu, select Advanced Configuration, select Hardware Devices, select the GV-IP Camera you added and select Camera 1. The live view of the camera will be displayed on the right.

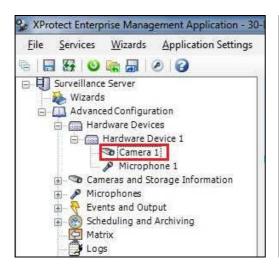

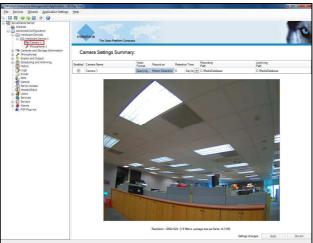

## **Advanced**

If you have selected **Advanced**, click **Next** and follow the steps below.

1. To set an IP address range, click the **Add** button in the middle.

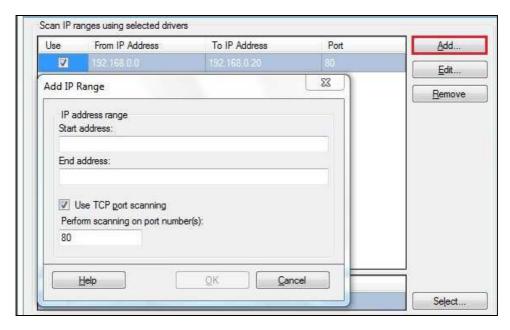

- 2. Specify a **Start address** and an **End address**, and then click **OK**. The search results will be limited to IP addresses within the range.
- 3. Click **Next** and click **Continue** to begin scanning IP devices.
- 4. When the list of available IP cameras appears, follow steps 1 to 3 under the **Express** section to access the camera live view.

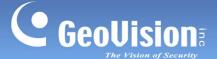

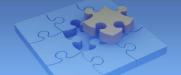

## **Manual**

Follow the steps below if you have selected Manual and clicked Next.

1. Select a box under **Use** and type the IP **Address** of the GV-IP Cameras.

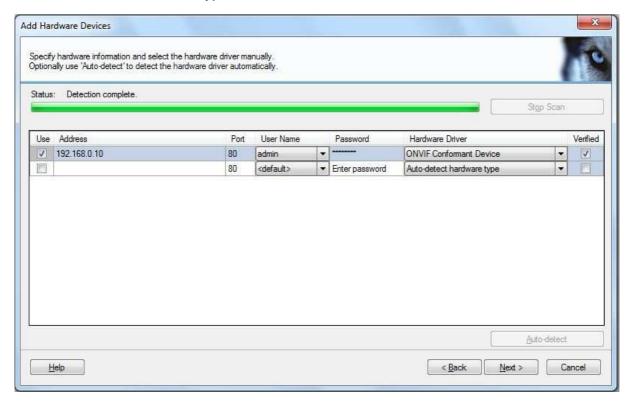

- 2. Type the **User Name** and **Password**.
- 3. Use one of the methods below to specify the hardware type of the GV-IP Camera:
  - a. Use the Hardware Driver drop-down list to select **Auto-detect hardware type**, click **Auto-detect**, and click **Next**.
  - b. Use the Hardware Driver drop-down list to select **ONVIF Conformant Device** and click **Next**.

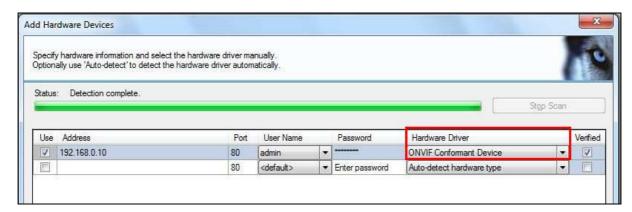

4. Follow steps 2 and 3 under the **Express** section to access the camera live view.